### Implementering av Netvisor - Klubbar

Förbered för distribution genom att först ta steg i Netvisor-tjänsten.

- 1. Logga in på Netvisor med root-användarrättigheter
- 2. Skapa en ny användare (gränssnitts-ID) Netvisor-Suomisport för integration
	- a. Klicka på organisationens namn > **Programvarugränssnitt och identifierare** och **Skapa nytt gränssnitts-ID.**

*Det rekommenderas att skapa ett separat användarnamn, sk API-användare, så att föreningens anslutning inte kopplas till någons personliga användarnamn.*

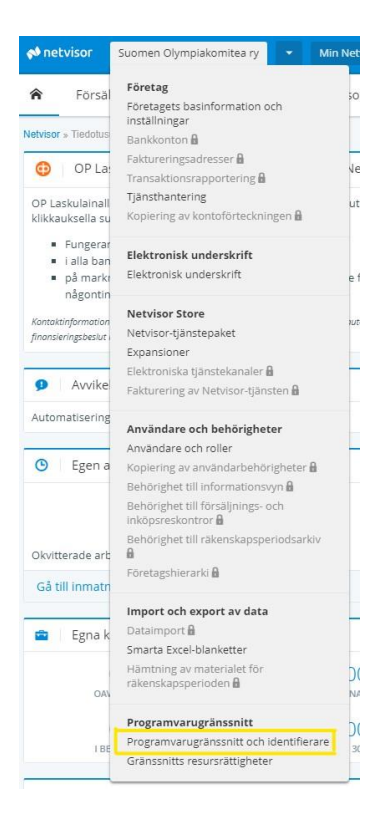

b. Ställ in användaren nödvändiga behörigheter för integrationen (Åtkomsträttigheter för gränssnittsresurser).

(API-användaren rekommenderas inte som root-användare eftersom rootanvändarrättigheterna är för breda.)

Följande behörigheter måste vara aktiverade:

Hämtar bokföringsdata från Netvisor Importera bokföringsdata till Netvisor Redigering av bokföringsmaterial Hämtar Netvisors lista över konton och standardkonton Samling av räkenskapsperioder Samling av kuponger

Hämtar beräkningsmållistan från Netvisor Lägga till eller redigera en beräkningspost Ta bort ett beräkningsobjekt från Netvisor

(NOTERA! Användning av API:et kräver Netvisors Professional eller Premium-paket. Paketnivåuppdateringen lyckades via Netvisor Store)

Du kan få mer information om upplåsning av ID:n från Netvisors kundtjänst 010 5058 490.

De nödvändiga åtgärderna har nu vidtagits i tjänsten Netvisor, så du kan byta till tjänsten Suomisport.

### i Suomisport:

- 1. Logga in på Suomisport med root-användaruppgifter
- 2. Välj på startsidan **Administration > Rapporter > Redovisning**

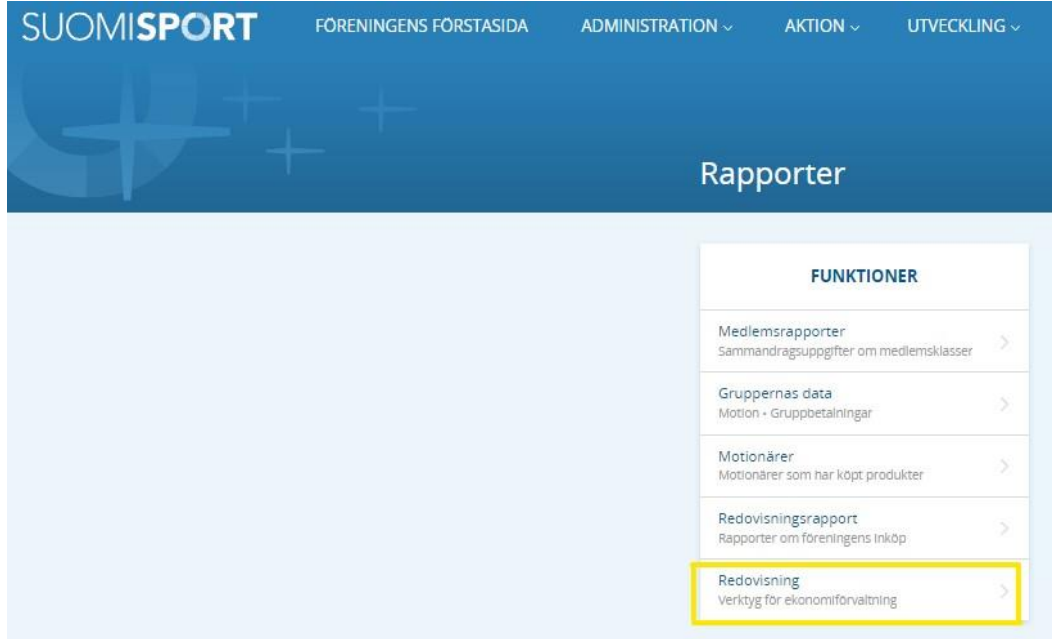

### 3. Välj **Kontouppgifter**

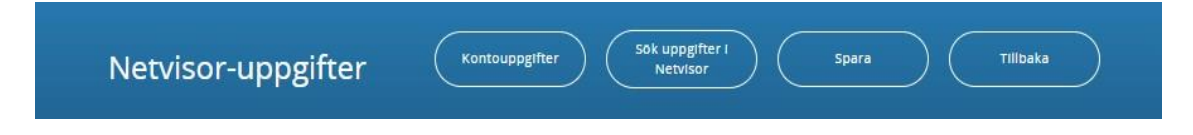

4. Fyll i informationen (användarnamn, nyckel, e-postadress). Lämna nu fältet Aktiveringsdatum och alternativet Aktivera överföring tomma. Spara ändringarna.

#### 5. Välj nästa **Sök uppgifter I Netvisor**

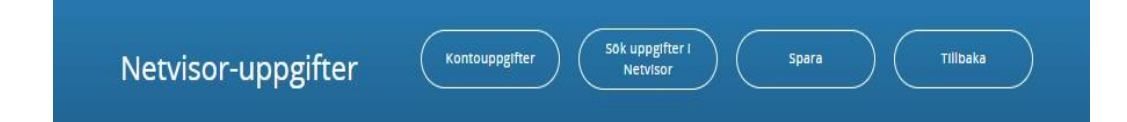

Efter att informationen har hämtats från Netvisor definieras den information som krävs för bokföring.

6. I rullgardinsmenyn väljer du det bokföringsmotkonto, det vill säga ett balanskonto på vilket man vill bokföra motbokningen för inkomster och utgifter för verifikatetsom kommer via integrationen. I praktiken är kontot samma balanskonto på vilket man registrerar kreditnoteringen för betalningen som kommer från Svea Payments.

#### Bokföringens motkonto (balanskonto)

Välj motkonto för bokföringen, det vill säga ett balanskonto på vilket man vill bokföra motkonteringen för inkomster och utgifter för verifikatet som kommer via integrationen. I praktiken är kontot samma balanskonto på vilket man registrerar kreditnoteringen för betalningen som kommer från Svea Payments

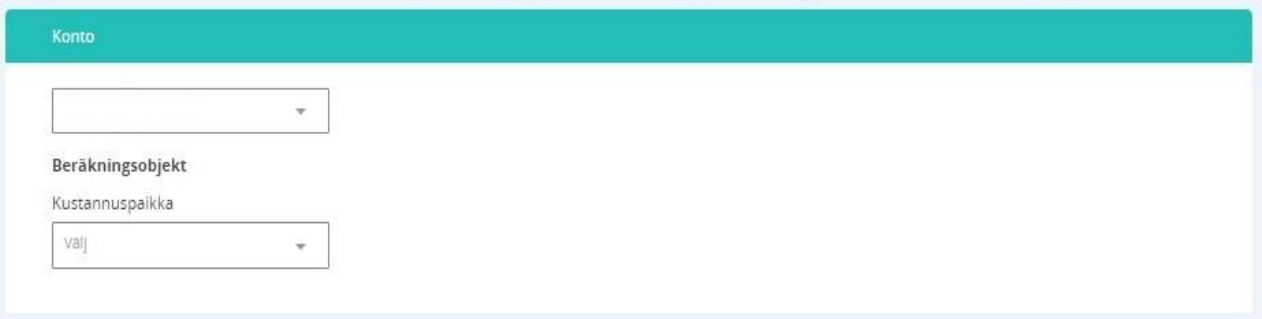

I avsnittet Definition av faktureringsinformation anger du ett beskrivande namn för faktureringsfältet som visas när du skapar produkter och skaparen av produkterna kan välja rätt faktureringsalternativ från rullgardinsmenyn.

Lägg vid behov till beräkningsposter enligt din kontoplan (Obs! Alla har inte beräkningsposter)

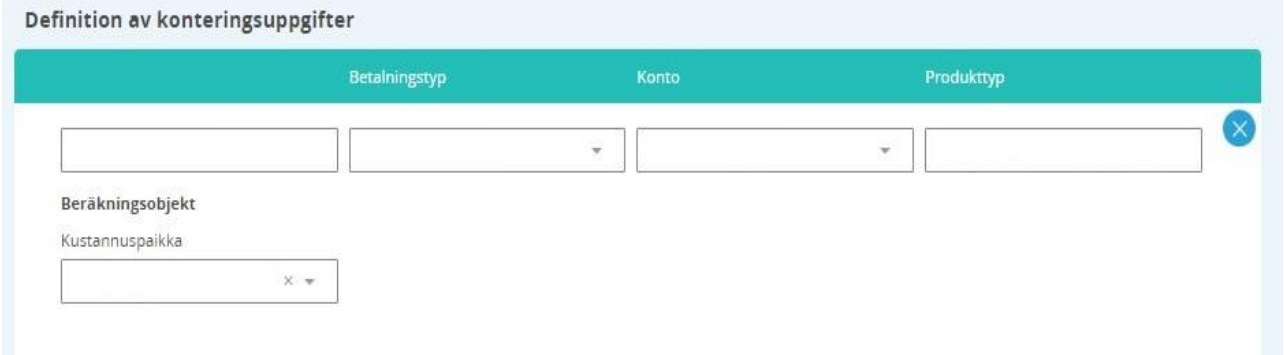

7. Definiera konteringuppgifter för utgifter och tillägg. Åtminstone bokföringskontot ska definieras. Observera att konteringen av utgifter och tillägg måste definieras innan exporten av verifikaten aktiveras.

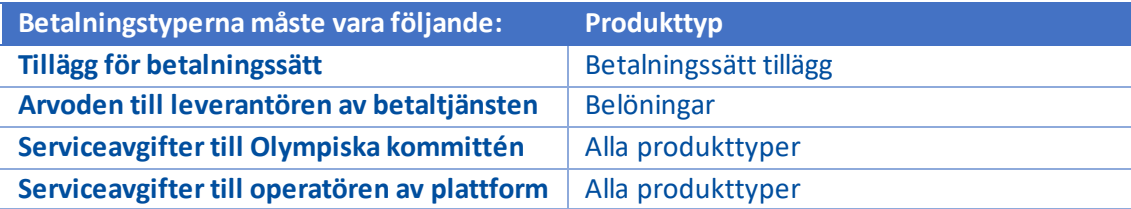

#### (NOTERA! Detta definierar inte till exempel idrottsföreningens serviceavgifter.)

#### Kontering av utgifter och tillägg

Definiera konteringsuppgifter för utgifter och tillägg. Åtminstone bokföringskontot ska definieras. Observera att konteringen av utgifter och tillägg måste definieras innan exporten av verifikaten aktiveras.

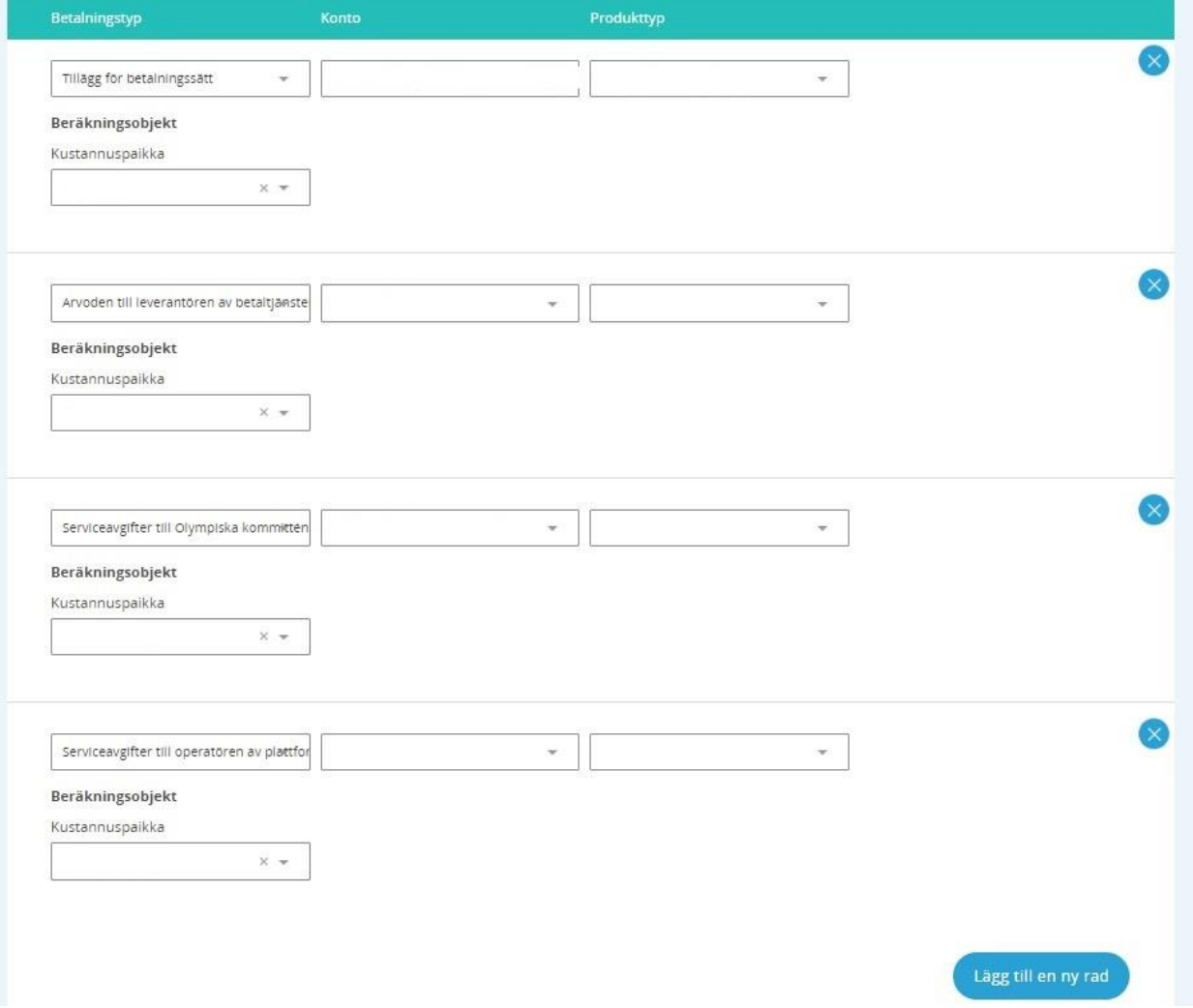

- 8. Spara ändringarna.
- 9. Om klubben INTE HAR några publicerade produkter till försäljning (såsom säsongsavgifter, medlemsavgifter, betalda evenemang) kan du omedelbart ställa in datumet från vilket kontona ska exporteras till Netvisor från sidan Kontoinformation.

Om klubben redan HAR publicerat produkter till försäljning, gå och lägg till kontoinformationen till alla produkter som säljs.

Kontrollera följande produkter:

- 1. säsongsavgifter
- 2. medlemsavgifter
- 3. händelser
- 4. ytterligare produkter från evenemanget

Innan du redigerar, kom ihåg att avbryta publiceringen av produkten vid behov.

**NOTERA! Om produkterna redan är sålda bör du slå på överföringen efter ca 2 veckor, så att det inte blir några felaktiga exporter.**

**Kom ihåg att alltid lägga till faktureringsinformation i betalda produkter i framtiden.**

Vid problem kontakta Suomisports kundtjänst suomisport@olympiakomitea.fi